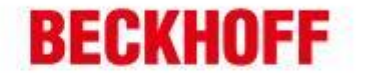

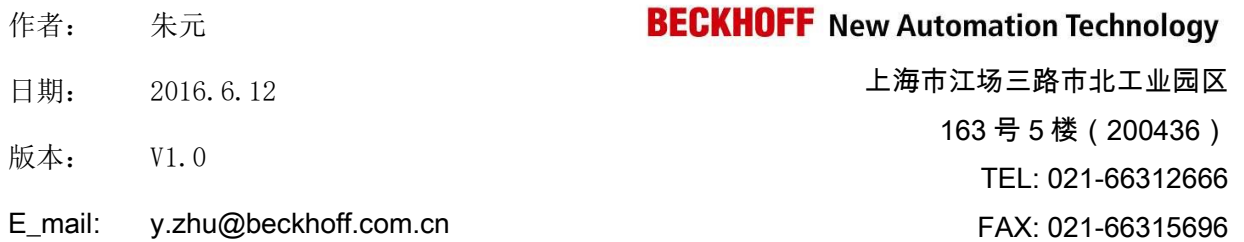

# **CX8000** 全接触

### 概 述

CX8000 作为嵌入式控制器的入门级产品,具有所有 CX 控制器的功能特点,且极具性 价比。可选的各种不同总线接口延展了多种通讯功能,可以说是从 BX 系列控制器转型至 CX 系列控制器的最佳替代产品。本文中具体介绍了 CX8000 控制器的各种功能特点,系统 的刷新,远程桌面的开启,1 秒钟 UPS 的使用,各种不同选项接口的不同特点等等...

### 文档中包含的文件

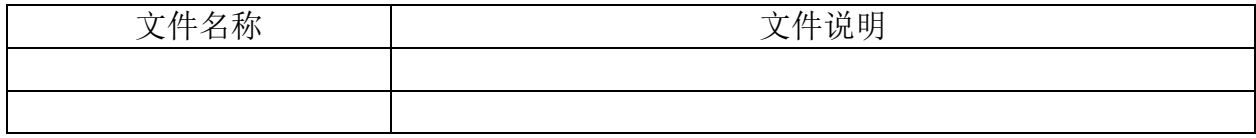

### 免责声明

我们已对本文档描述的内容做测试。但是差错在所难免,无法保证绝对正确并完全 满足您的使用需求。本文档的内容可能随时更新,也欢迎您提出改进建议。

文档内容可能随时更新 如有改动,恕不事先通知

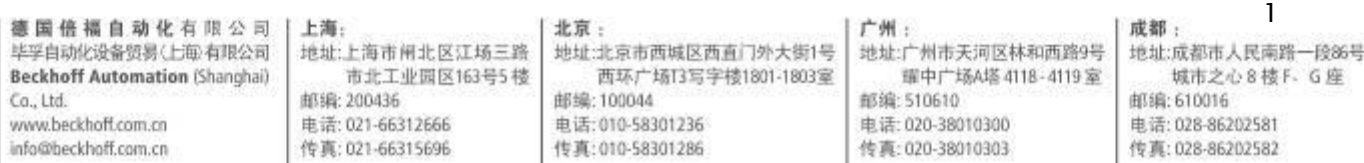

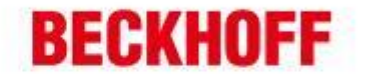

# 一、**CX8000** 的功能特点

CX8000 配备了 32bit ARM 处理器, 既可作为控制器编程实现 PLC 的本地控制, 也可以 作为现场总线的从站实现分布式控制。与 EK(BK)系列耦合器相比, 它不仅仅是一个可 接 IO 模块的网关,而且可以运行自己的控制程序;与 BX 系列控制器相比,它不仅仅是 现场总线的从站 PLC,而且是一台具有 WinCE 操作系统的小型 PC,可实现各种传统 PLC 无法实现的 PC 功能。

下面一一列举其功能特点:

- 1、 配备低功耗 32bit ARM 处理器,全系采用无风扇设计;
- 2、 24V 电源直接接入,无需额外电源模块;
- 3、 K-bus、E-bus 自适应,可自由选择连接 KL 模块或 EL 模块(不可混用);
- 4、 集成了 1 秒钟 UPS 功能, 可实现变量的掉电保持;
- 5、 存储采用 Micro-SD 卡, 标配 512M, 最大可选 8G;
- 6、 1 个 10/100Mbit/s 网口,可用于编程和通讯;
- 7、 操作系统:WinCE,可通过网口实现远程桌面的访问;
- 8、 多种总线接口可选,可根据不同需求选择不同型号:
	- CX8010: EtherCAT Slave
	- CX8030: PROFIBUS DP Slave
	- CX8050: CAN Master
	- CX8051: CANopen Slave
	- CX8080: RS232/485
	- CX8090: Ethernet (RT-Ethernet、EAP、ModbusTCP、UDP/IP、Web Services)
	- CX8091: BACnet IP/OPC UA
	- CX8093: PROFINET RT Device (Slave)
	- CX8095: Ethernet/IP Slave
	- CX8097: Sercos III Slave

# 二、**CX8000 DIP** 拨码设置

CX8000 系列一般都有两组拨码,一组用于设置所支持总线通讯的地址,另一组用于设置 内部系统功能。其中设置总线地址的拨码根据不同型号,其外观和设置方法不尽相同, 而设置内部系统功能的拨码都是相同的。

1、 设置内部系统功能拨码:

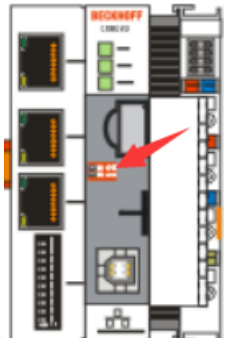

在 CX8000 正面盖板内, 有一 2-pole 拨码开关(位于纽扣电池和 SD 卡槽之间),根据拨码 1、2 的设置位置不同,具有不同功能:

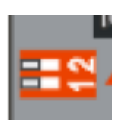

上海:

邮编: 200436

上面拨码为 2,下面拨码为 1 拨码打向右为 ON

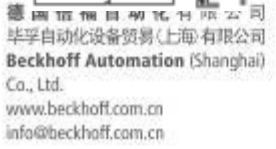

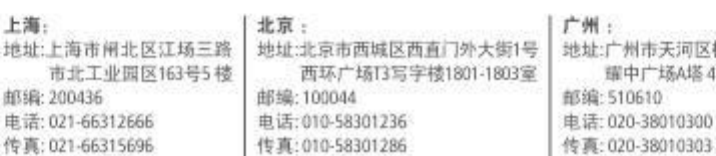

地址:广州市天河区林和西路9号 耀中广场A塔 4118-4119室 传真: 020-38010303

2 成都: 地址:成都市人民南路一段86号 城市之心8 楼 F 、G 座 邮编: 610016 由话: 028-86202581 传真: 028-86202582

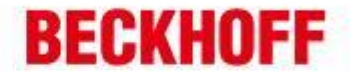

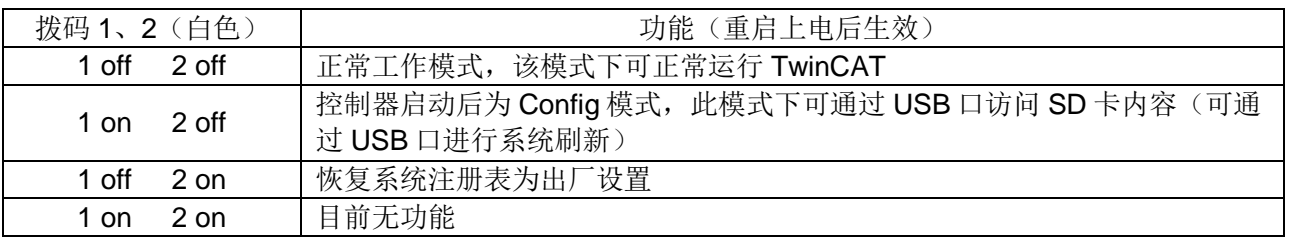

2、 设置总线地址的拨码:(根据不同总线类型各不相同) a) CX8010 (EtherCAT Slave): 拨码针对下方两个 EtherCAT 网口的功能设置

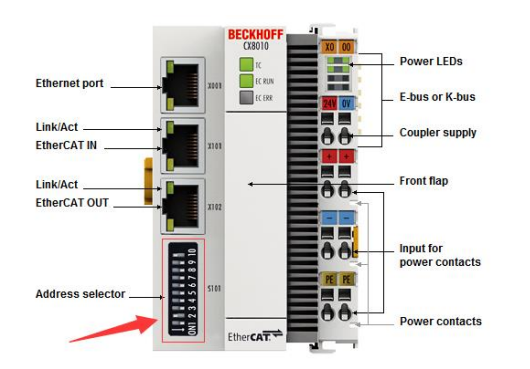

S101 拨码开关: 共 10 个拨码, 拨向左 表示'0', 拨向右表示'1'

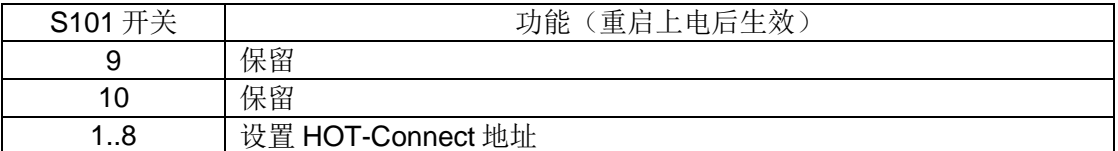

b) CX803x(PROFIBUS):两个拨码用于设置 PROFIBUS 站地址

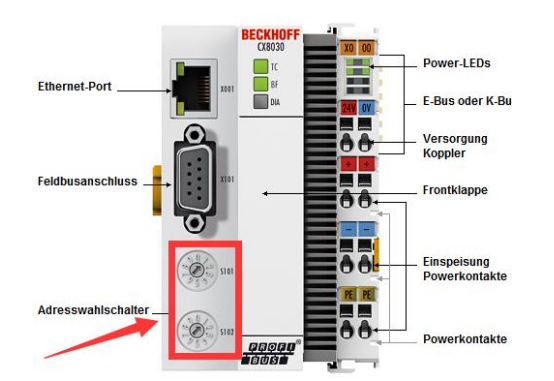

S101 设置个位数, S102 设置 10 位数 如 S101=2, S102=3, 则站地址为 32

CX8030 只在作为从站时拨码地址才有 效,做主站时无效

并且请注意, 拨码设置的站地址必须重启方能生效;也可以选择通过 SystemManager 设置地址(此时拨码开关无效), 激活后生效, 如下图所示

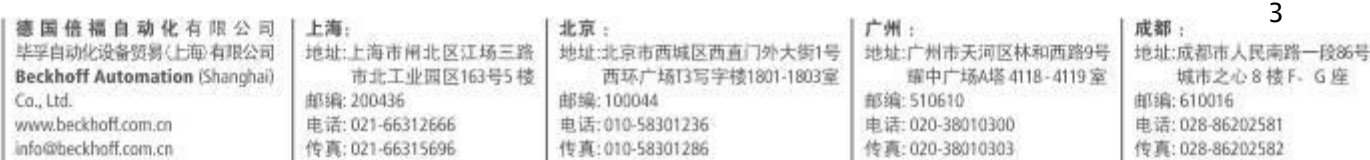

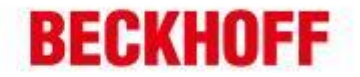

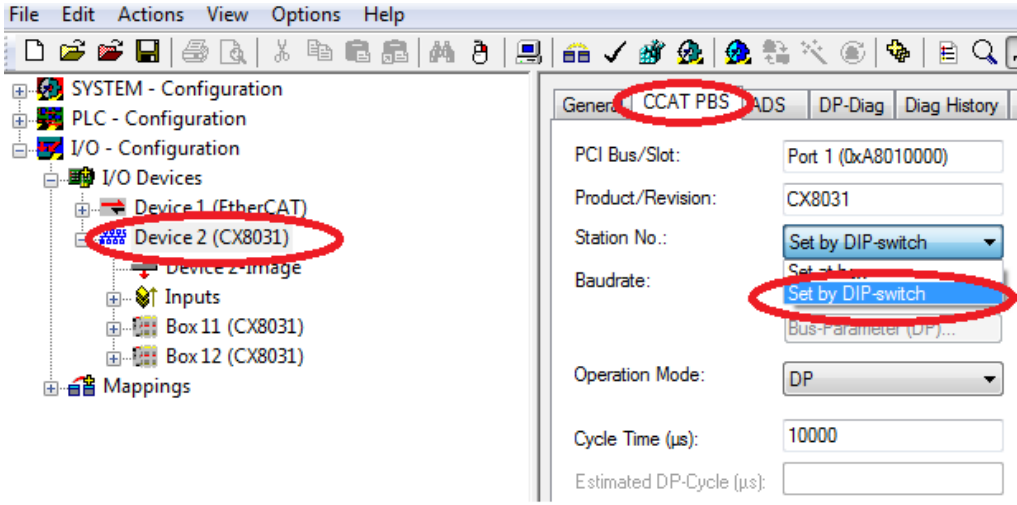

另外,也可以用"DIP 拨码地址+数字"的方法设置每一从站(CX8031 可设置最 多3个虚拟从站)的站号,同样也需要在 SystemManager 激活后才能生效,如 下图所示

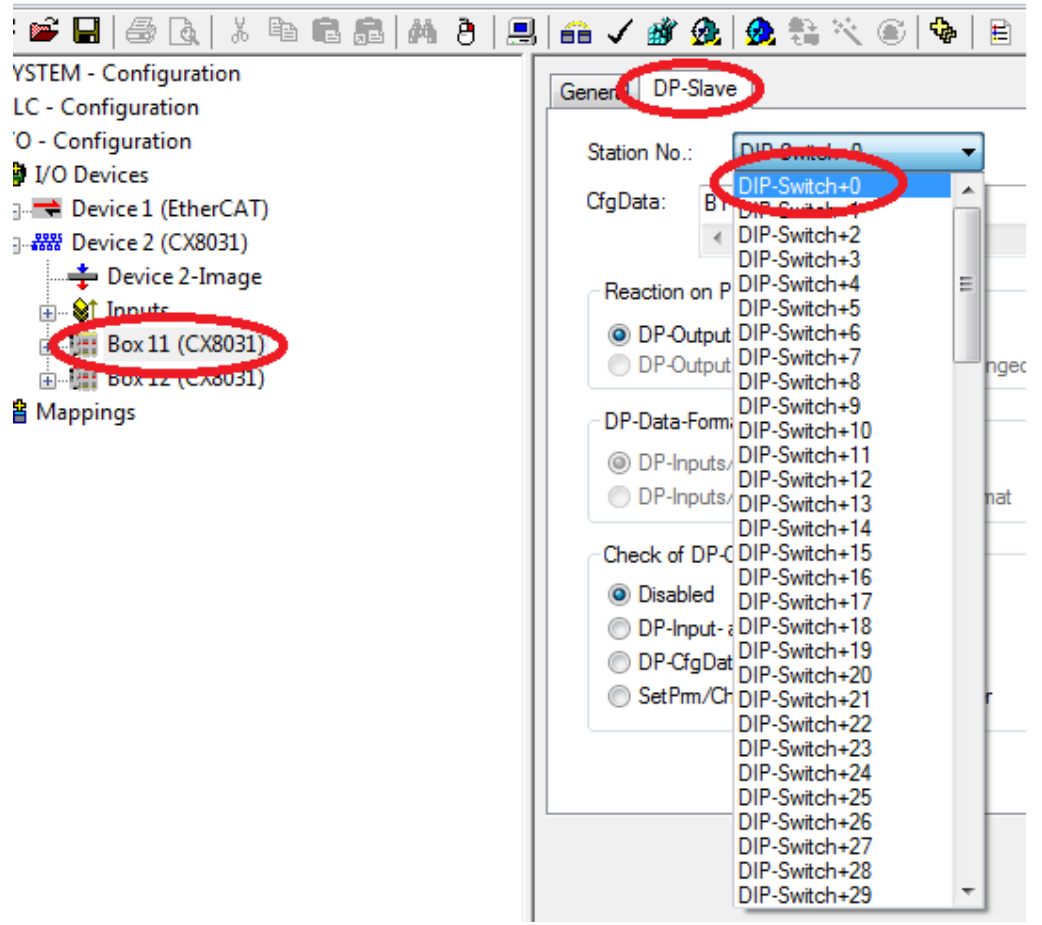

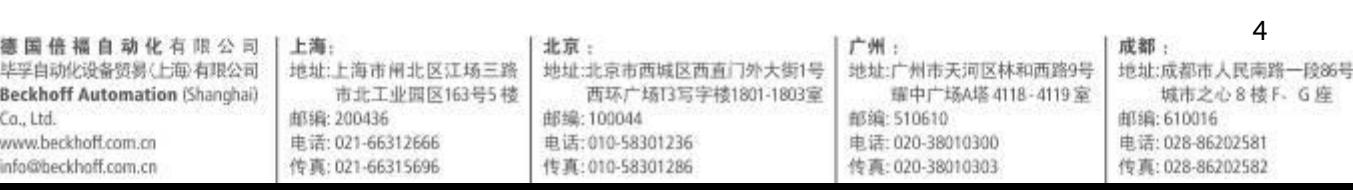

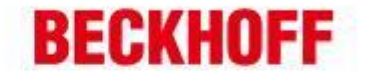

### c) CX805x (CAN): 两个拨码用于设置 CanOpen 站地址

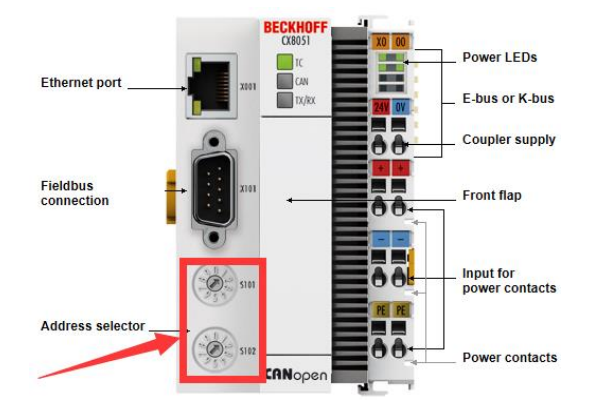

S101 设置个位数, S102 设置 10 位 数

如 S101=2, S102=3, 则站地址为 32 对于 CX8050, 拨码设置无意义

并且请注意, 拨码设置的站地址必须重启方能生效;也可以选择通过 SystemManager 设置地址 (此时拨码开关无效), 激活后生效, 如下图所示

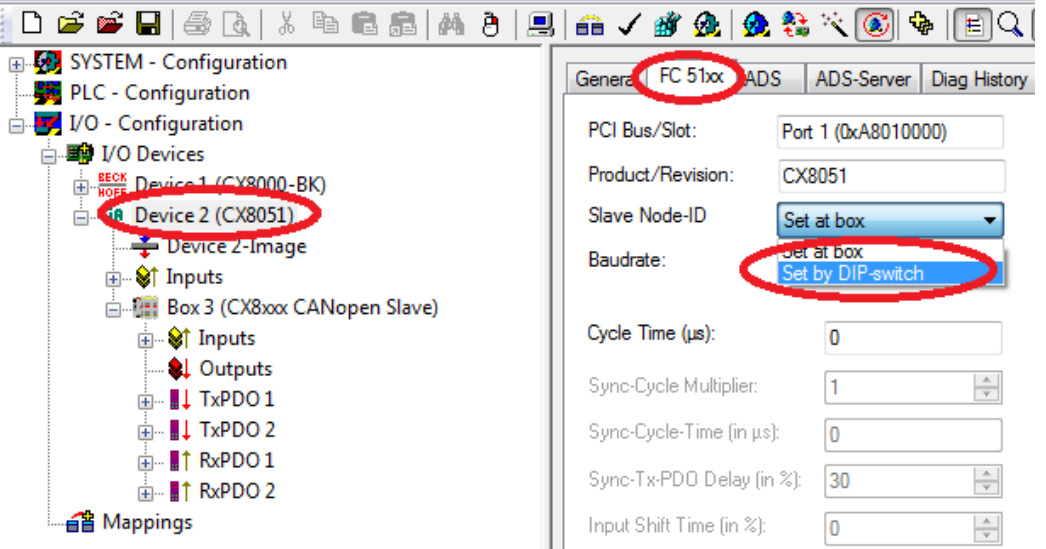

另外,也可以用"DIP 拨码地址+数字"的方法设置每一从站(CX8051 可设置最 多 3 个虚拟从站)的站号, 同样也需要在 SystemManager 激活后才能生效, 如 下图所示

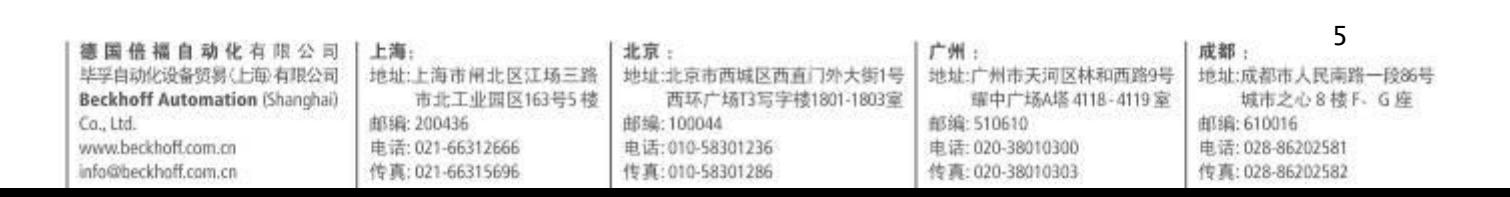

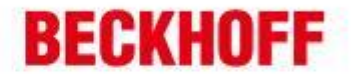

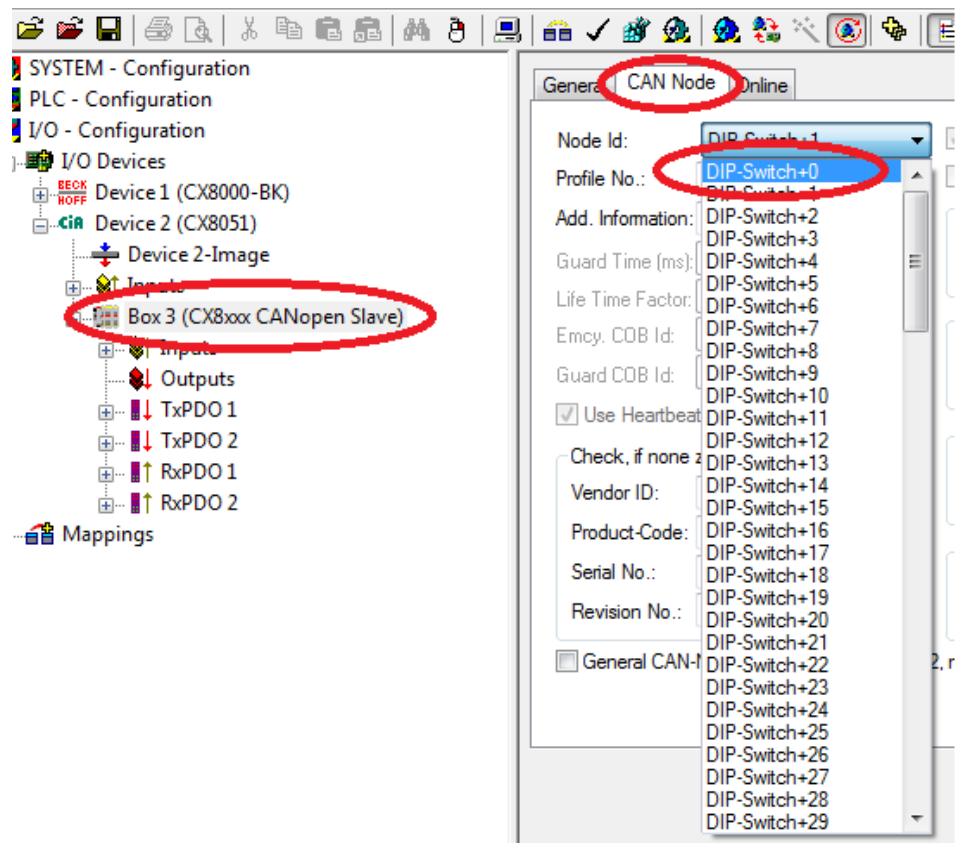

### d) CX8080 (RS232/485)

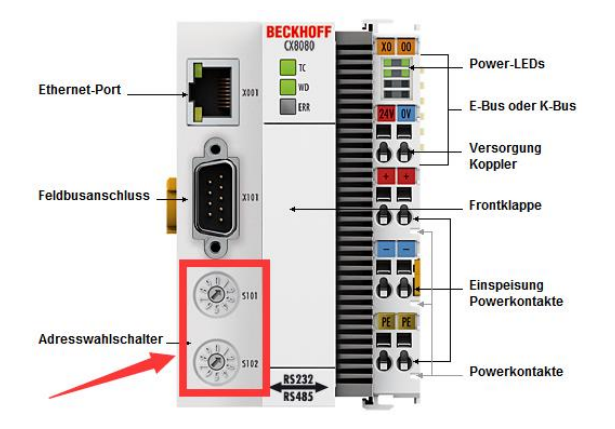

对于 CX8080 串行通讯, 其拨码设 置地址没有意义,不过该地址设置 值可以在 PLC 中通过 Function [F\\_CX80XX\\_ADDRESS](mk:@MSITStore:C:/TwinCAT/Infosystem/1033/CX8080.chm::/HTML/CX8000_Tc_F_CX80xx_Address.htm) 读出

# e) CX8090 (Ethernet) 拨码针对下方两个 EtherNet 网口设置

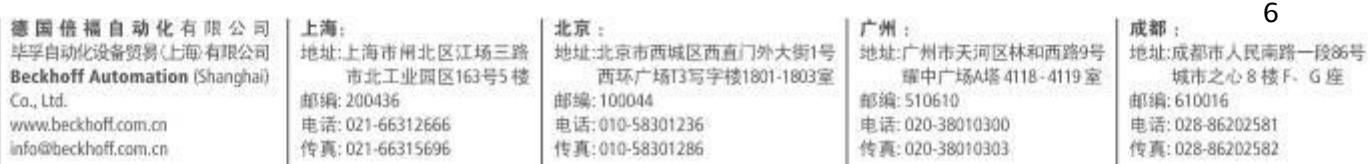

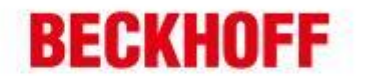

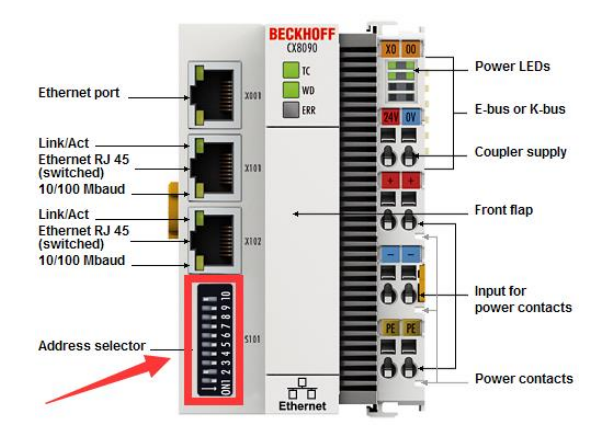

S101 拨码开关: 共 10 个拨码, 拨向左表示'0',拨向右表示'1'

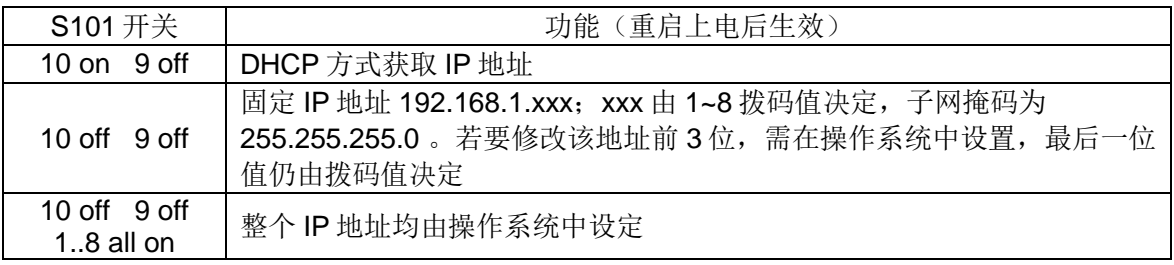

f) CX8091 (BACnet/IP or OPC UA): 与 CX8090 拨码设置方法相同

g) CX8093 (PROFINET): 拨码针对下方两个 EtherNet 网口设置

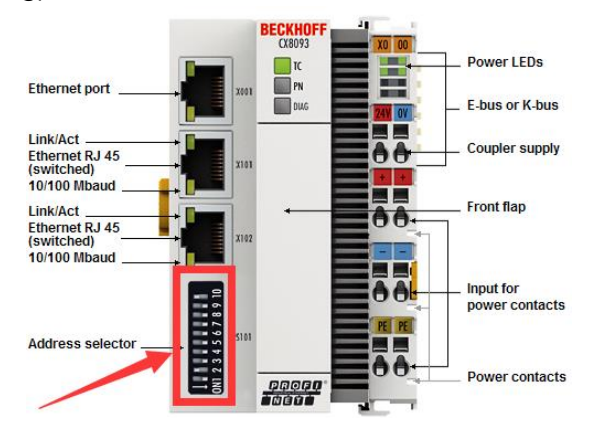

÷

a.

S101 拨码开关: 共 10 个拨码, 拨 向左表示'0',拨向右表示'1'

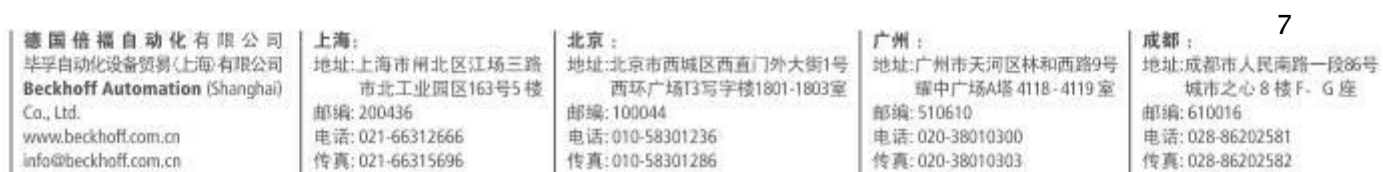

# **BECKHOFF**

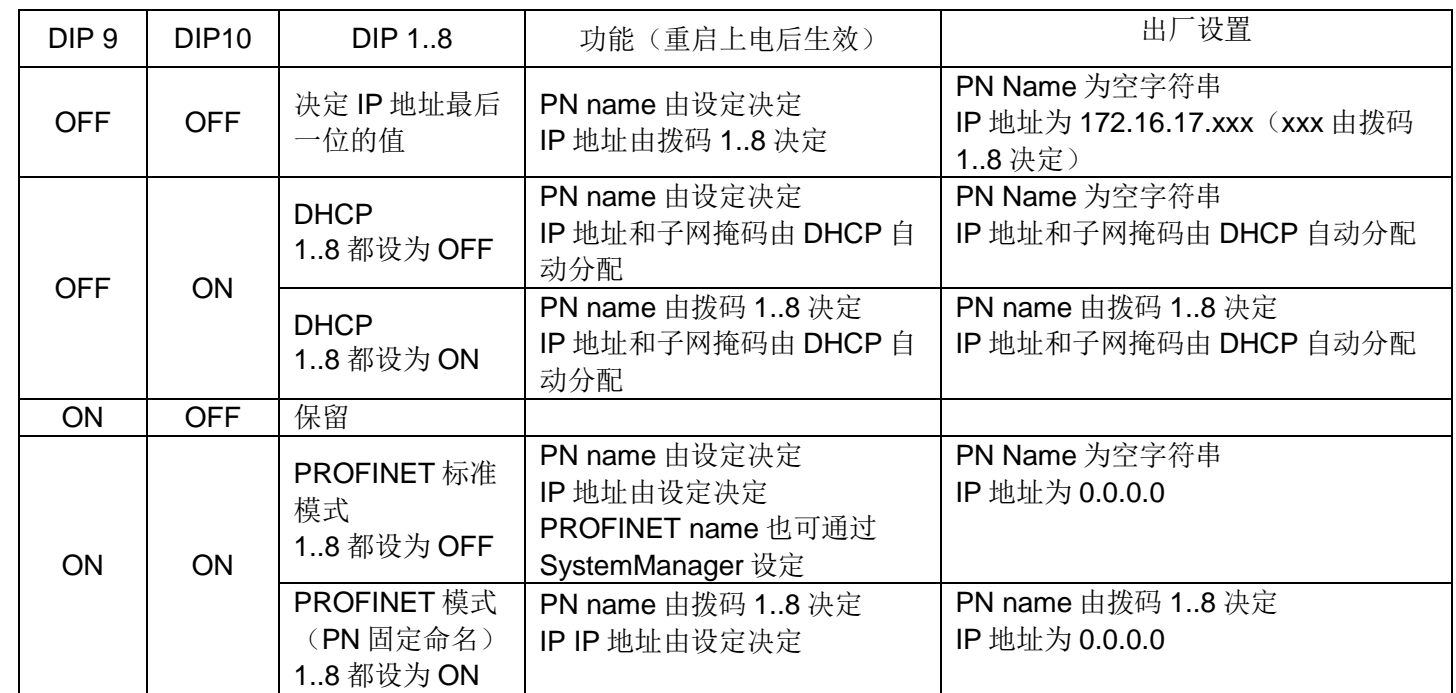

# 三、**CX8000** 更换钮扣电池

CX8000 系列正面盖板内,有一纽扣电池,其功能是用于保持 CX8000 的 RTC 时钟,确 保 CX8000 断电时 RTC 时钟仍然正常。该电池使用时间达到 5 年时, 必须进行更换, 以 确保其性能。更换步骤如下:

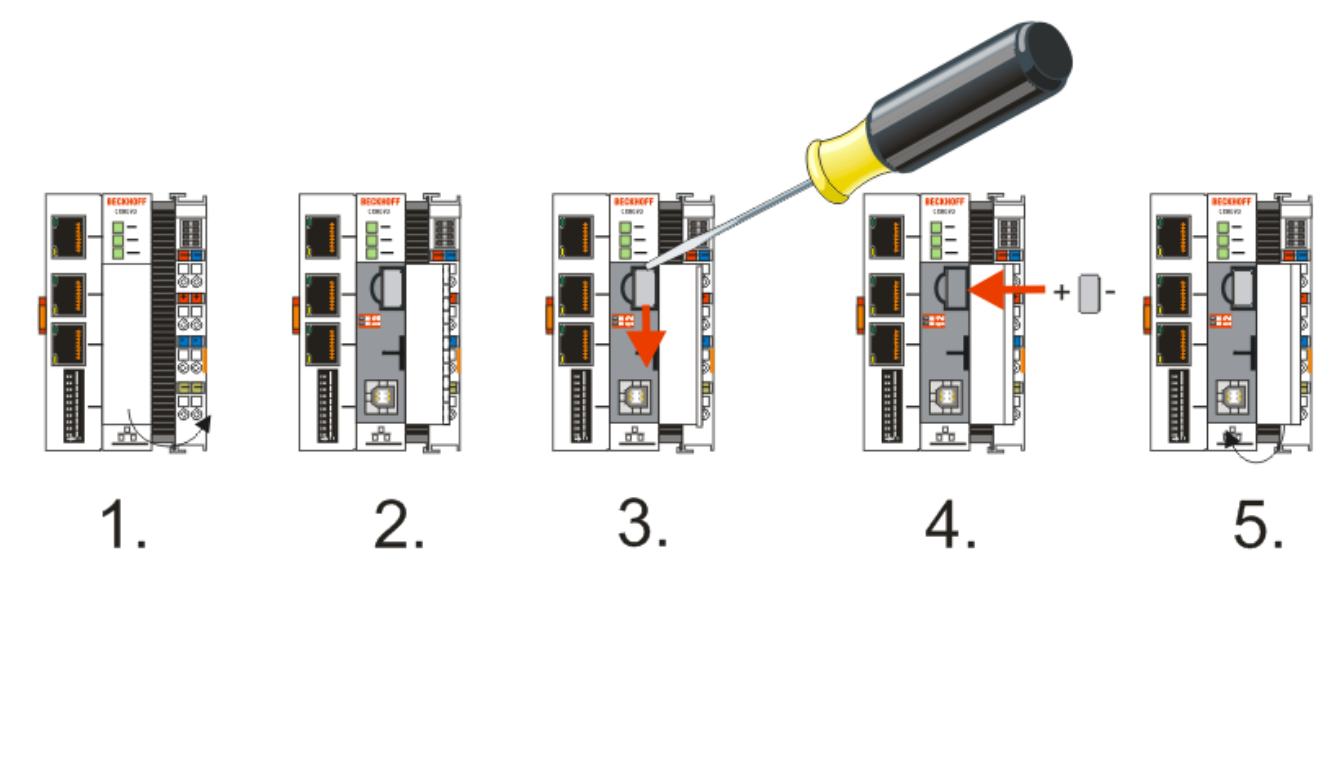

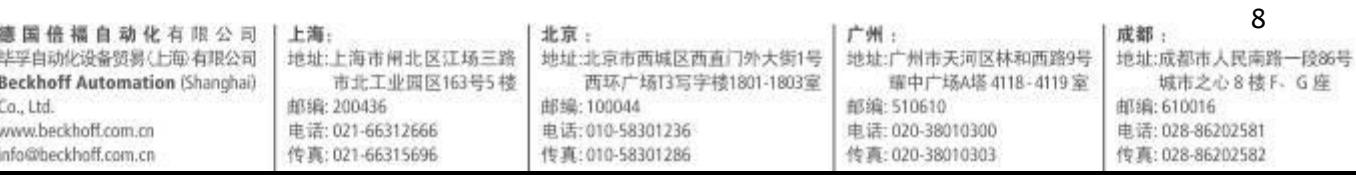

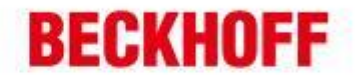

、断电,打开前盖板; 2/3、用小一字螺丝刀,参照图示插入电池上方并小心地将其撬出来; 、插入新的电池,并确保正极在左侧; 、替换完成后,关闭盖板。

该电池可从倍福售后服务处订购,具体型号和参数如下:

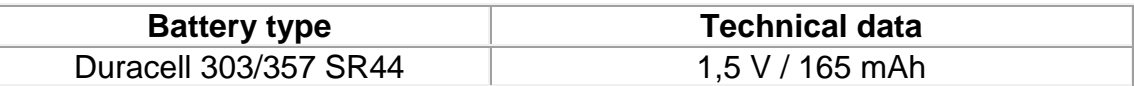

# 四、**CX8000 Micro SD** 卡

CX8000 包含一块 512M 容量的 Micro SD 卡, 安装在正面盖板内的 Micro SD 卡槽内(如 下图箭头所指)。如需要更大容量的存储空间,也可从 Beckhoff 订购更大容量的卡,目 前最大可以订购 8 GB 容量。该卡采用了 SLC 存储芯片,适用于宽温工作范围的工业级 应用,可以直接从 Beckhoff 订购, 订购信息如下:

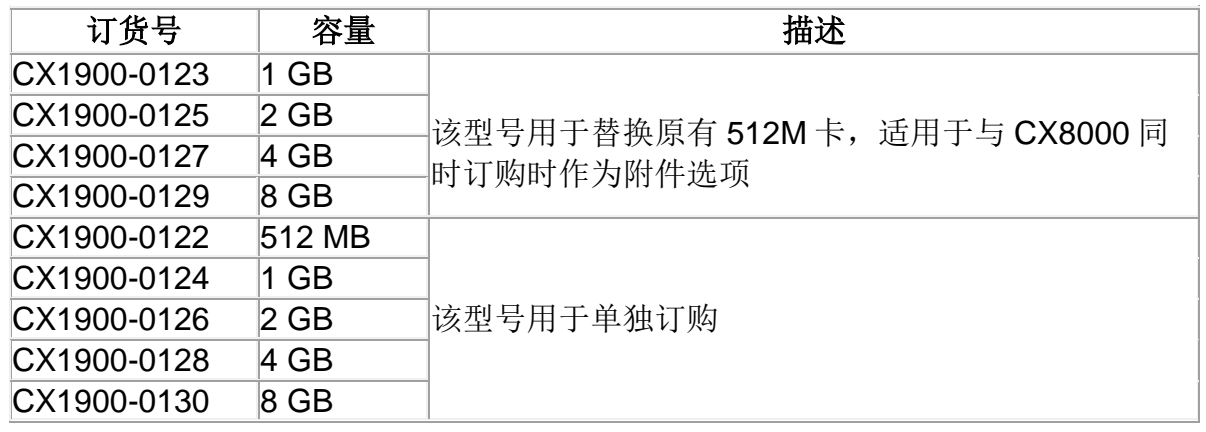

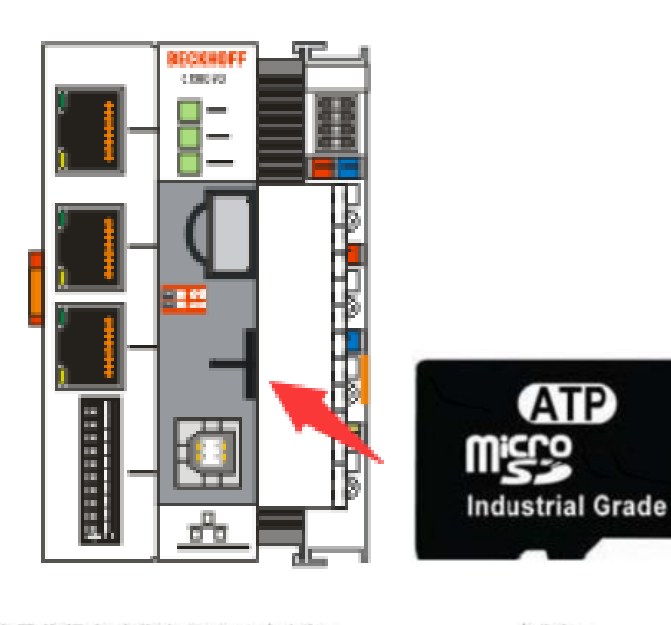

德国倍福自动化有限公司 毕孚自动化设备贸易(上每)有限公司 **Beckhoff Automation (Shanghai)**  $Ca.1td.$ www.berkboff.com.cn info@beckhoff.com.cn

上海: 地址:上海市闸北区江场三路 市北工业园区163号5楼 邮编: 200436 电话: 021-66312666 传真: 021-66315696

北京: 地址:北京市西城区西直门外大街1号 西环广场13写字楼1801-1803室 邮编: 100044

电话: 010-58301236

传真: 010-58301286

地址:广州市天河区林和西路9号 耀中广场A塔 4118-4119室 邮编:510610 电话: 020-38010300 传真: 020-38010303

广州:

成都: 地址:成都市人民南路一段86号 城市之心8棱F-G座 邮编: 610016 电话: 028-86202581 传真: 028-86202582

9

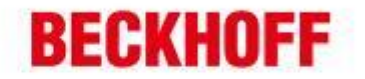

# 五、**CX8000** 操作系统

CX8000 操作系统为 Windows CE 6.0,针对 CX8000 控制器系统做了优化和精简,某些 CE6.0 的组件可能不存在于 CX8000 中。操作系统及所有数据文件都存放于 Micro SD 卡 中,所以如果需要对系统进行操作的话,需事先准备 Micro SD 卡读卡器。下面列出一些 与操作系统有关的问题:

1、CERHOST 远程桌面服务的开启

从 Image 版本 3.54b 起, CERHOST 远程桌面服务出厂默认关闭。

Q:为什么会关闭远程桌面服务?

A: 为了确保系统安全, 新版本的 Image 中, 当系统第一次启动时, 会加载 RegFiles 文件夹中的一个注册表文件 CeRemoteDisplay Disable.reg, 从而关闭了该服务; Q:如何开启远程桌面服务?

A1: 用读卡器对 Micro SD 卡内进行如下操作: 删除 RegFiles 文件夹内的 CeRemoteDisplay.reg 文件, 删除 Document and Settings 文件夹; 然后将 Micro SD 卡重新插入 CX8000 中并重启, 启动时 CX8000 会重新创建 Document and Settings 文件夹并再次重启,之后即可使用 CERHOST 远程桌面连接了。注意: 操作后, 所有 设置(如 IP 地址等)均恢复到出厂状态。

A2:有关远程桌面的开启,有更多的方法和详细步骤介绍,可以参阅以下链接的文 档: [ftp://ftp.beckhoff.com.cn](ftp://ftp.beckhoff.com.cn/) /Embedded PC/document/开启 CE 系统远程桌面的方 法/

### 2、TELNET 远程登录服务的开启

从 Image 版本 3.54b 起, TELNET 远程登录服务出厂默认关闭。

Q:为什么会关闭远程登录服务?

A: 为了确保系统安全, 新版本的 Image 中, 当系统第一次启动时, 会加载 RegFiles 文件夹中的一个注册表文件 Telnet Disable.reg, 从而关闭了该服务;

Q: 如何开启远程桌面服务?

A: 用读卡器对 Micro SD 卡内进行如下操作: 删除 RegFiles 文件夹内的

Telnet\_Disable.reg 文件, 删除 Document and Settings 文件夹; 然后将 Micro SD 卡 重新插入 CX8000 中并重启, 启动时 CX8000 会重新创建 Document and Settings 文 件夹并再次重启,之后即可使用 TELNET 远程登录了。注意: 操作后, 所有设置(如 IP 地址等)均恢复到出厂状态。

- 3、IMAGE 版本及刷新
	- Q: 如何确定 CX8000 当前的系统 Image 版本?

A:可以通过两种方法查看 CX8000 当前运行的 Image 版本:

1) 通过 web 诊断页面查看

在浏览器地址栏中输入 –http://IP address/config 或 –http://CX name/config

10 德国倍福自动化有限公司| 上海: 北京: 广州: 成都: 毕孚自动化设备贸易(上海)有限公司 地址:上海市闸北区江场三路 地址:北京市西城区西直门外大街1号 地址:广州市天河区林和西路9号 地址:成都市人民南路一段86号 耀中广场A塔 4118-4119室 **Beckhoff Automation (Shanghai)** 市北工业园区163号5 楼 西环广场13写字楼1801-1803室 城市之心8 楼 F 、G 座 邮编: 200436 邮编: 100044 邮编: 510610 邮编: 610016  $Ca.1td.$ www.berkboff.com.cn 电话: 021-66312666 由话:010-58301236 由进:020-38010300 电话: 028-86202581 info@beckhoff.com.cn 传真: 021-66315696 传真: 010-58301286 传真: 020-38010303 传真: 028-86202582

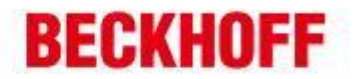

### 如: [http://169.254.1.10](http://169.254.1.10/) 或 [http://CX-1a3b1b](http://cx-1a3b1b/)

就能进入 CX8000 的 web 诊断页面, 在 TwinCAT 选项栏中即可看到 TwinCAT 的 版本号和 Build 号, 如下图:

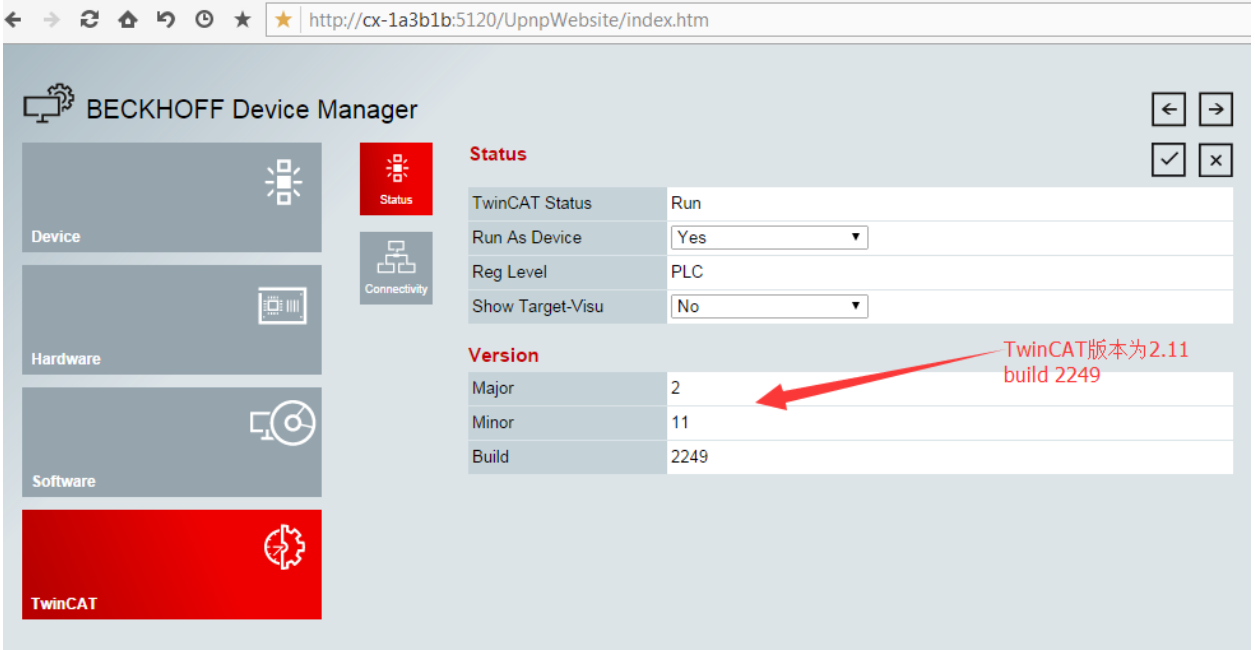

2) 通过查看 Micro SD 卡中的内容确认 Image 版本

根据 Micro SD 卡中根目录下一个文件的名字可以知道 Image 版本

如:CX8000\_CE600\_LF\_v354b\_TC211R3\_B2248 则说明 Image 版本是

3.54b,TwinCAT 版本为 2.11 build 2248 。

Q: 如何对 CX8000 进行刷新 Image?

A: 首先需要从[FTP://ftp.beckhoff.com](ftp://ftp.beckhoff.com/) 的相关文件夹 (/software/embPC-

Control/CX80x0/)中下载所需的 Image 文件,之后可以采用两种方法进行 Image 的刷新:

用 MicroSD 卡读卡器读取 MicroSD 卡, 将其中所有文件删除(也可直接将改卡 Format 为 FAT), 然后将 Image 文件解压至 Micro 卡中;

利用 CX8000 的 USB 口: 用一根合适的 USB 线连接电脑和 CX8000, 将 CX8000 的 USB 口上方拨码设置为 1 ON 2 OFF, 然后将 CX8000 上电, 此时电脑中可以 直接如同访问 U 盘一样访问到 MicroSD 卡的内容, 删除所有内容后将 Image 文件 解压至卡内即可;

完成刷新后,需要将 CX8000 的所有设置恢复(将卡插回, 拨码归位), 将 CX8000 上电后,第一次启动完成后会再重启一次,之后即可如常使用了。

# 六、**CX8000 1** 秒钟 **UPS**

德国倍福自动化有限公司 | 上海: 毕孚自动化设备贸易(上海)有限公司 **Beckhoff Automation (Shanghai)**  $Ca.1td.$ www.berkhoff.com.cn

info@beckhoff.com.cn

地址:上海市闸北区江场三路 市北工业园区163号5 楼 邮编: 200436 电话: 021-66312666 传真: 021-66315696

地址:北京市西城区西直门外大街1号

西环广场13写字楼1801-1803室 邮编: 100044 由 (天·010-58301236) 传真: 010-58301286

北京:

广州: 地址:广州市天河区林和西路9号 耀中广场A塔 4118-4119室 邮编: 510610 由进:020-38010300 传真: 020-38010303

## 11

成都: 地址:成都市人民南路一段86号 城市之心8棱F-G座 邮编: 610016 电话: 028-86202581 传真: 028-86202582

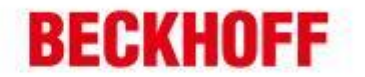

CX8000 内置有一个超级电容,可在外部供电突然中断时为 CX8000 的处理器持续供电约 4~5 秒,从而确保 Persistent 型(掉电保持型)数据可以保存数值。我们习惯将其称为 1 秒钟 UPS。

CX8000 的 1 秒钟 UPS 只能用于 persistent 数据的保持,不能用于 retain 类型数据,并 日也不能用于为 K-bus 或 E-bus 供电, 因此一旦 1 秒钟 UPS 开始工作, 此时总线通讯及 IO 间通讯都已不能正常工作。

- 1、如何利用 CX8000 的 1 秒钟 UPS 实现 Persistent data 的掉电保持? 只需在 CX8000 的程序中循环调用功能块 FB\_S\_UPS\_CX80xx 即可;
- 2、CX8000 的 1 秒钟 UPS 最大可保存多少 Persistent Data?
	- 1Mbyte;
- 3、1 秒钟 UPS 是如何对 Persistent data 实现掉电保持的? Persistent data 是作为一个 wbp 文件存储在 SD 卡上的。当 PLC 启动时, 会从 SD 卡中载入该 wbp 文件,并将该文件另存为 wb~文件,同时删除原 wbp 文件; 当 CX8000 系统正常关机或 1 秒钟 UPS 启动时,会将当前运行的 Persistent data 数据 写入一个新的 wbp 文件, 从而实现数据的保存。流程如下图所示:

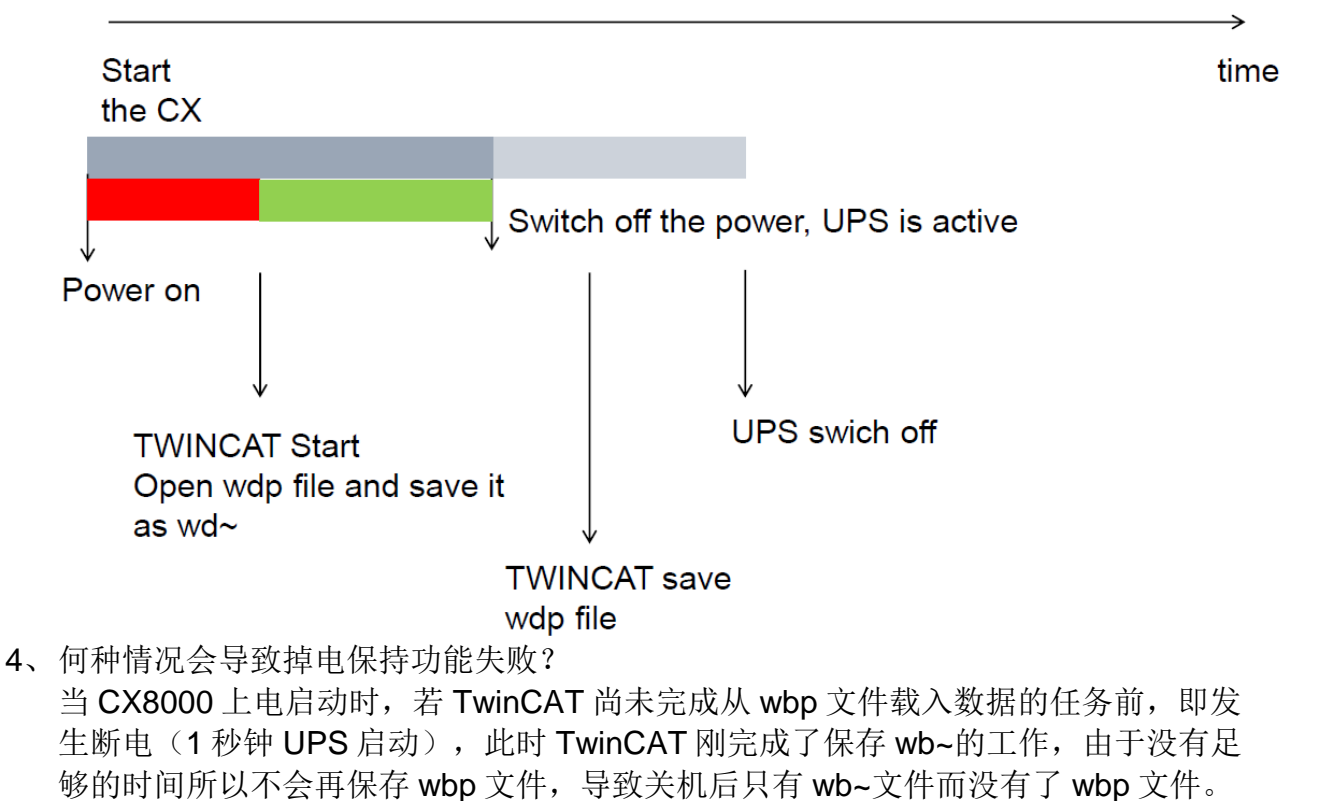

12 德国倍福自动化有限公司 上海: 北京: 广州: 成都: 毕孚自动化设备贸易(上海)有限公司 地址:上海市闸北区江场三路 地址:北京市西城区西直门外大街1号 地址:广州市天河区林和西路9号 地址:成都市人民南路一段86号 耀中广场A塔 4118-4119室 **Beckhoff Automation (Shanghai)** 市北工业园区163号5 楼 西环广场13写字楼1801-1803室 城市之心8 楼 F 、G 座 邮编: 200436 邮编: 100044 邮编: 510610 邮编: 610016  $Ca.1td.$ www.berkboff.com.cn 电话: 021-66312666 由话:010-58301236 由进:020-38010300 由话: 028-86202581 传真: 021-66315696 info@beckhoff.com.cn 传真: 010-58301286 传真: 020-38010303 传真: 028-86202582

当再次上电后 TwinCAT 找不到 wbp 文件, 结果就会导致 persistent 的数据丢失, 所

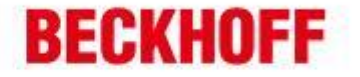

有数据都变为初始值。流程如下图:

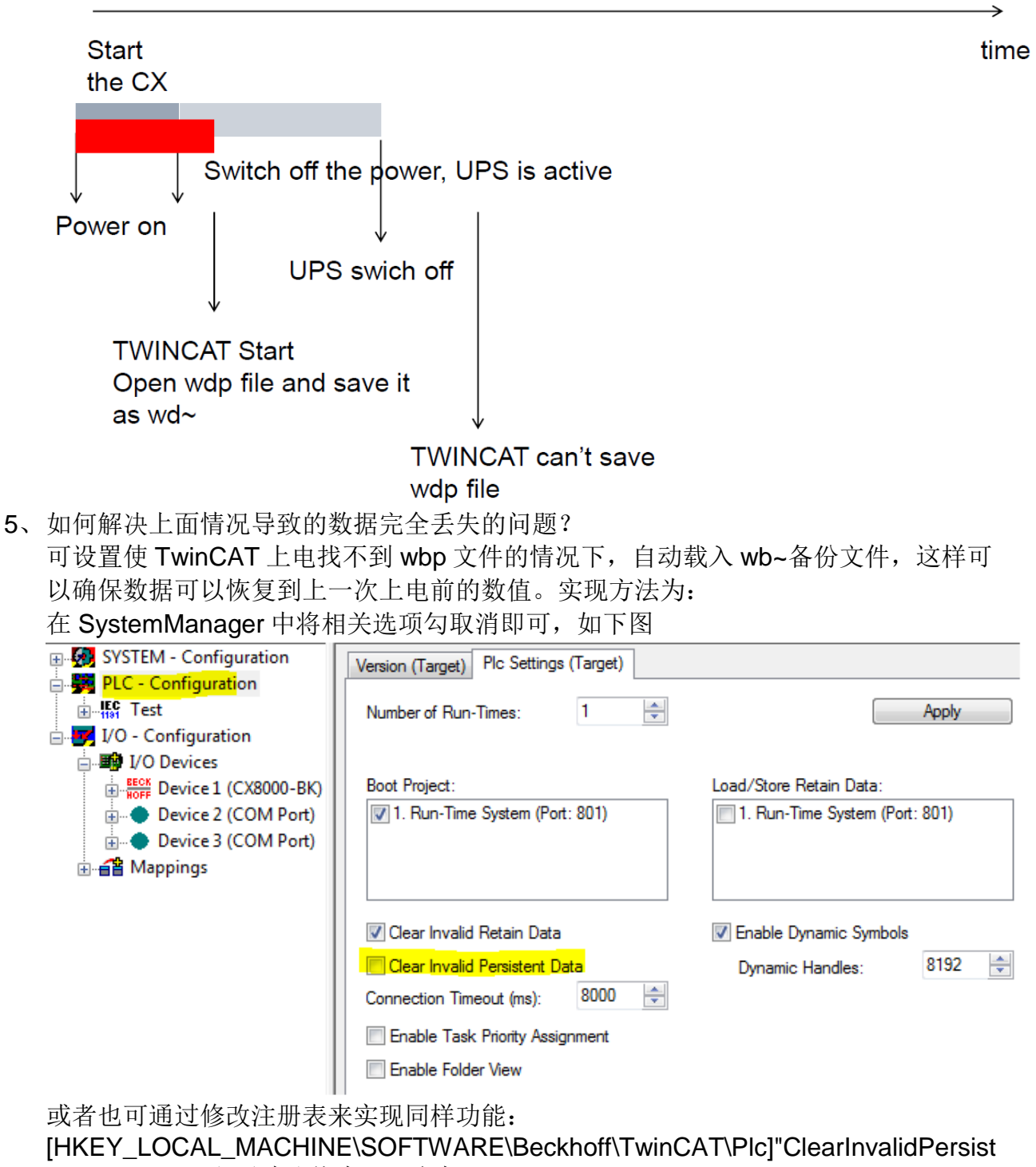

entData"=  $0$ , 出厂默认值为 1, 改为  $0 \overline{v}$  即可。

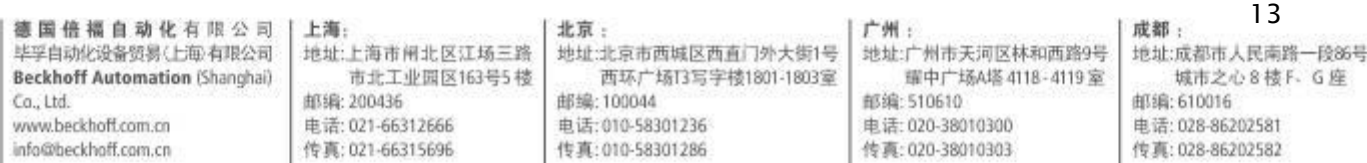

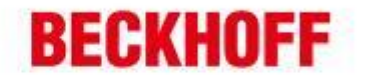

# 七、**CX8000 CPU load**

CX8000 的 CPU load 显示功能默认是关闭的,因而当我们在 CX8000 上运行任何程序或 配置,始终只能看到 CPU load 显示为 10%。如果需要查看 CX8000 运行时的实际 CPU 占用率,我们必须启用 CPU load 显示功能(建议使用完后仍然将此功能关闭)。只需修 改注册表中下面这项的内容,即可实现对 CPU load 显示功能的开启或关闭:

HKEY\_LOCAL\_MACHINE/SOFTWARE/BECKHOFF/TWINCAT/RTime/EnableRTimeM easurement 0 关闭, 1 开启

修改完成后必须对 CX8000 的系统软重启方能生效。

注: CX8000 的 CPU load 内部是以 10ms 来计算的, 所以若有 1 个或多个 task 的任务周 期设置小于 10ms 时, CPU load 的显示会有很大的波动。

# 八、**CX8000 Web** 服务

User Management

**E** Misc **E** SMB **RAS** □ O TwinCAT

**TwinCAT** □ PLC DataStore D User **B** System Customer Pages Reboot

CX8000 可以通过 web 访问的方式进行诊断,当 PC 连上 CX8000 后,只需在浏览器中 输入  $CX8000$  的 HostName 或 IP 地址, 即可访问其 web 诊断页面(如下图): 用户名:guest 密码:1

例如: http://cx-0f94ac/config 或 http://172.16.17.55/config

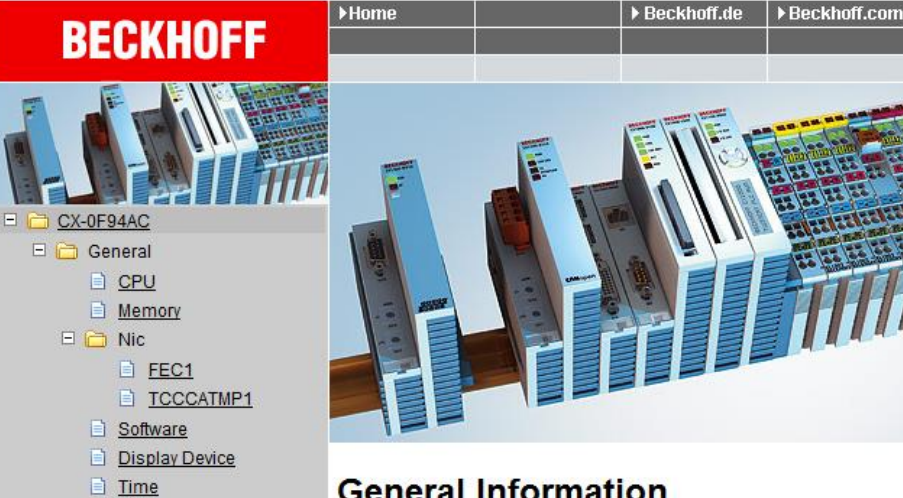

# **General Information**

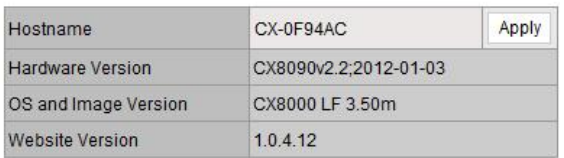

德国倍福自动化有限公司 毕孚自动化设备贸易(上海)有限公司 **Beckhoff Automation (Shanghai)**  $Ca.1td.$ www.berkboff.com.cn info@beckhoff.com.cn

上海: 地址:上海市闸北区江场三路 市北工业园区163号5 楼 邮编: 200436 由送:021-66312666 传真: 021-66315696

北京: 地址:北京市西城区西直门外大街1号 西环广场13写字楼1801-1803室

邮编: 100044 由话:010-58301236 传真: 010-58301286

广州: 地址:广州市天河区林和西路9号 耀中广场A塔 4118-4119室 邮编: 510610 由进:020-38010300 传真: 020-38010303

### 14

成都: 地址:成都市人民南路一段86号 城市之心8 楼 F 、G 座 邮编: 610016 由话: 028-86202581 传真: 028-86202582

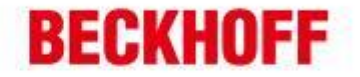

### Image 版本为 V354c 的 CX8000 诊断页面如下:

ä,

 $\overline{a}$ 

à.

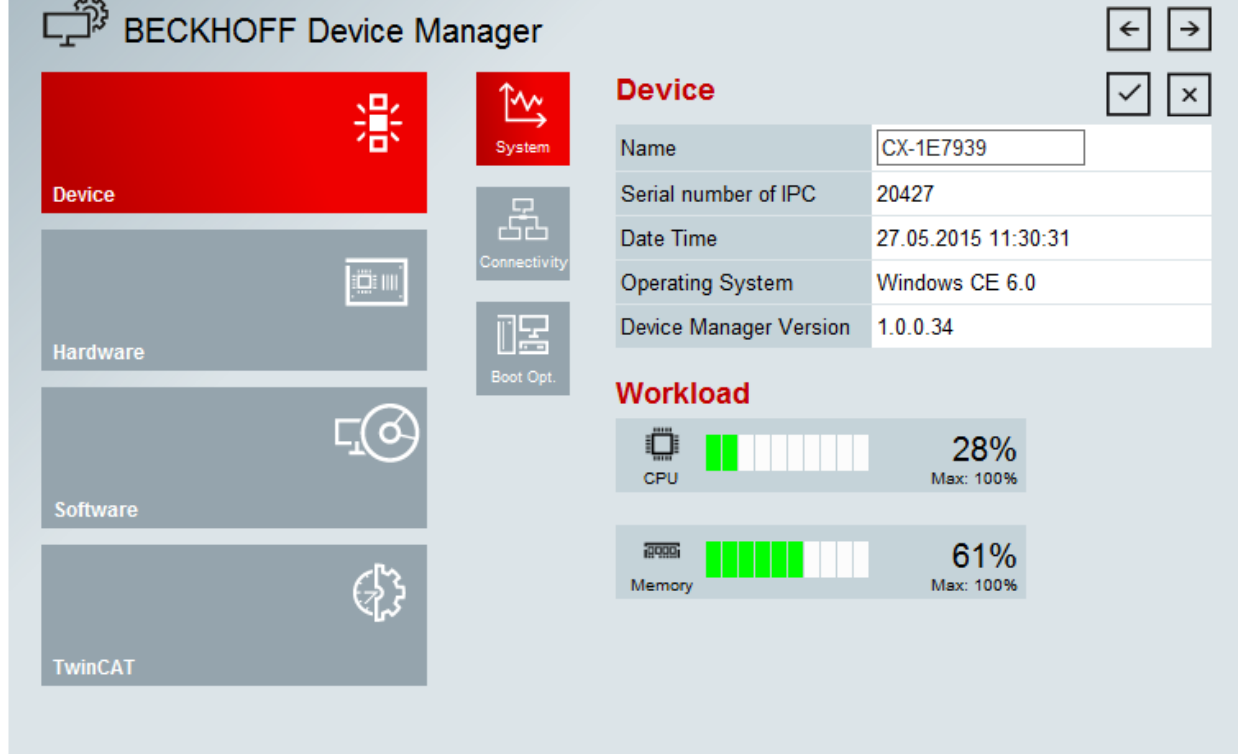

15 德国倍福自动化有限公司 | 上海: 北京: 广州: 成都: 毕孚自动化设备贸易(上每有限公司 地址:上海市闸北区江场三路 地址:北京市西城区西直门外大街1号 地址:广州市天河区林和西路9号 地址:成都市人民南路一段86号 **Beckhoff Automation (Shanghai)** 市北工业园区163号5 楼 西环广场13写字楼1801-1803室 耀中广场A塔 4118-4119室 城市之心8 枝 F. G 座 邮编:510610 邮编:100044 邮编:610016 Ca., Ltd. 邮编: 200436 www.beckhoff.com.cn 电话: 021-66312666 电话: 010-58301236 电话: 020-38010300 电话: 028-86202581 传真: 021-66315696 传真: 010-58301286 传真: 028-86202582 info@beckhoff.com.cn 传真: 020-38010303